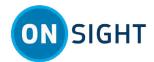

# Onsight How To: Take a High-Res Snaphsot

#### **Overview**

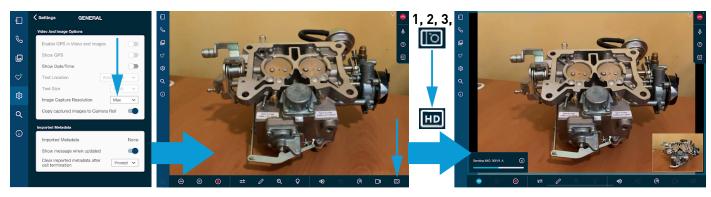

To capture High-Res images you can:

- 1. Set Image Capture Resolution as High or Max
- 2. **Capture a High-Res Image** Press and hold the **Camera** icon for three (3) seconds to enable direct sharing without the prompt. The **Camera** changes to become **High Definition** Press the **High Definition** icon to capture a High-Res image.
- 3. Preview the High-Res image and review the resolution.
- 7 Tip: High-Res image sharing is not supported in one-to-many (Multiparty) conference calls.

#### **Step:1 Setting Image Capture Resolution**

In order to modify image capture settings, you will need to:

- 1. Establish an Onsight call with a remote expert.
- 2. From the remote User's smartphone, navigate to **Settings > General**.
- 3. Click the Image Capture Resolution drop-down menu and select High or Max (Maximum).

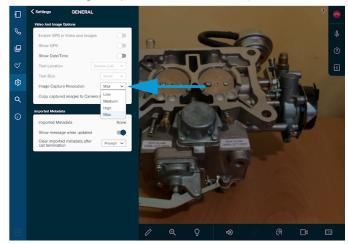

4. Click within the View Finder to exit.

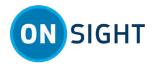

### **Step2: Capturing a High-Res Image**

In order to capture and share a High-Res Image, you will need to:

1. Click the **Camera** icon to take a picture; or press the **Camera** icon, for three (3) seconds to enable direct sharing and bypass the direct sharing dialog box. Click **Share** as required.

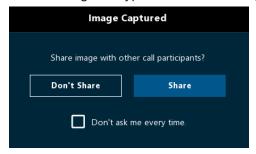

- Note: The image is transferred based on the remote camera's **High** or **Max** setting.
- 2. The image file transfers and is shared with all participants.
- 3. The **Camera** icon changes to become **High Definition** Press the **High Definition** to capture the High-Res image.

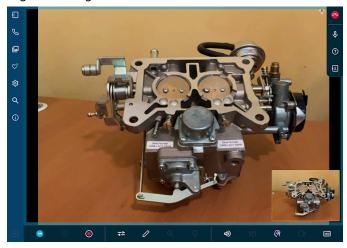

## Step 3: Previewing a High-Res Image

All files including High-Res versions are saved to each participant's device **Files** .

- 1. Click **Files** and select **My Files**.
- 2. Select an image to preview.

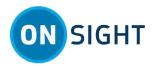

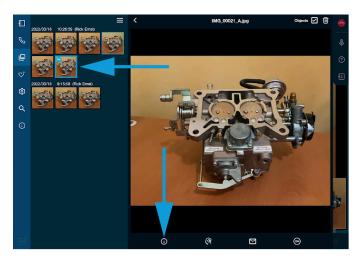

3. Click the **Information** icon to view the resolution for the image.

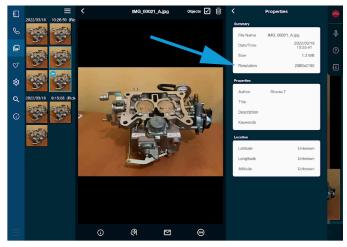

4. The resolution is found within the **Properties > Summary** section.

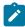

**Note:** The resolution of images is dependent on your camera source. Refer to your owner's manual for specific details for resolution. The example provided, was for an iOS or Android device. These devices can also be paired with an Onsight Cube. Thereafter, you can select the **Cube** as the **Video Source** and can set **Image Capture Resolution** on the smartphone to be **High** or **Max**.

#### **Related information**

Support Just-in-Time Training Materials Onsight High-Resolution Guide (TBD)